# **Лабораторна робота 3 НАЛАГОДЖЕННЯ ТА ДОСЛІДЖЕННЯ ПАРАМЕТРІВ АДРЕСАЦІЇ РОБОЧИХ СТАНЦІЙ ОС WINDOWS**

*Мета заняття:* ознайомитися з основними відомостями стосовно адресації вузлів в IP-мережах; ознайомитися з основними засобами налагодження параметрів адресації мережних адаптерів/інтерфейсів робочих станцій ОС Windows; отримати практичні навички побудови локальної мережі на базі комутатора Ethernet та навички налагодження, керування, моніторингу та діагностування роботи мережних адаптерів/інтерфейсів робочих станцій ОС Windows; дослідити процеси функціонування мережних адаптерів/інтерфейсів робочих станцій та процеси передачі даних у побудованій мережі.

### **Теоретичні відомості**

## *Загальні відомості про адресацію в ІР-мережах*

Для здійснення інформаційного обміну між вузлами будь-якої IP-мережі достатньо застосовувати фізичні (апаратні) та логічні (мережні) адреси. Для зручності роботи користувача також уведені мережні текстові адреси. Для найбільш поширених нині мережних технологій Ethernet, Wi-Fi, BlueTooth як фізичні адреси мережних адаптерів/інтерфейсів застосовуються MAC-адреси, а як логічні адреси – ІР-адреси версій 4 та 6. Прикладами тестових адрес можуть бути текстові імена Windows-вузлів та доменні імена вузлів мережі Internet.

MAC-адреса мережного адаптера/інтерфейсу Ethernet (чи Wi-Fi) призначається виробником на етапі виробництва і постійно зберігається у відповідній мікросхемі пам'яті адаптера/інтерфейсу. Змінити цю адресу можна двома способами: якщо існує можливість перезапису, то із застосуванням спеціального програмного забезпечення, як правило, розробленого виробником; якщо ж такої можливості немає, то за рахунок налагодження параметрів функціонування мережного адаптера/інтерфейсу засобами ОС. Зміна MAC-адреси адаптера/інтерфейсу типово здійснюється адміністратором у ручному режимі. Якщо зміна MAC-адреси здійснювалася засобами ОС, то для ОС Windows зміни зберігаються у реєстрі системи, а для ОС Linux – у відповідних конфігураційних файлах.

Налагодження логічної адреси мережного адаптера/інтерфейсу вузла ІР-мережі – це налагодження певного набору параметрів IPадресації. До цього набору параметрів належать:

– ІР-адреса мережного адаптера/інтерфейсу (Network Adapter/ Interface IP-Address);

– маска/префікс мережі/підмережі (Network/Subnet Mask/Prefix);

– ІР-адреса основного шлюзу/шлюзу за замовчуванням (Default Gateway IP-Address);

– ІР-адреса DNS-сервера (DNS-Server IP-Address);

– ІР-адреса WINS-сервера (WINS-Server IP-Address).

Для функціонування вузла у локальній мережі, яка не має підключення до іншої мережі, достатньо зазначати лише перші два параметри. Коли ж виникає потреба забезпечити міжмережний обмін між локальними мережами або підключення до глобальної мережі, необхідно встановлювати ІР-адресу шлюзу за замовчуванням. У більшості сучасних мереж безпосередньо функцію шлюзу за замовчуванням виконує маршрутизатор. Існує можливість встановлення двох і більше ІР-адрес шлюзів за замовчуванням.

Для забезпечення доступу поточного вузла до ресурсів внутрішніх і зовнішніх серверів із використанням символьних доменних імен вузлів необхідно встановити ІР-адресу DNS-сервера. У більшості ОС передбачено можливість використання двох ІР-адрес DNS-серверів, перший із яких є основним DNS-сервером (Primary, Preferred DNS-Server), а другий – альтернативним/резервним DNS-сервером (Secondary, Alternate DNS-Server). За необхідності може бути налагоджено і більшу кількість ІР-адрес альтернативних DNS-серверів. ІР-адреса WINS-сервера необхідна ОС Windows для зіставлення [NetBIOS-](https://uk.wikipedia.org/wiki/NetBIOS)імен [комп'ютерів](https://uk.wikipedia.org/wiki/%D0%9A%D0%BE%D0%BC%D0%BF%27%D1%8E%D1%82%D0%B5%D1%80) із [IP-адресами.](https://uk.wikipedia.org/wiki/IP-%D0%B0%D0%B4%D1%80%D0%B5%D1%81%D0%B0) Нині служба WINS використовується досить рідко.

Більшість провайдерів послуг підключення до мережі Інтернет забезпечують функціонування окремих власних DNS-серверів (або груп DNS-серверів). Як правило, DNS-сервер провайдера обслуговує його базову мережу та підключені мережі і пристрої клієнтів.

Існує велика кількість організацій, які підтримують функціонування загальнодоступних, публічних DNS-серверів. Перелік найпопулярніших із них наведено у табл. 1. Повний перелік публічних DNS-серверів можна отримати на сайті http://public-dns.info/.

#### Таблиця 1

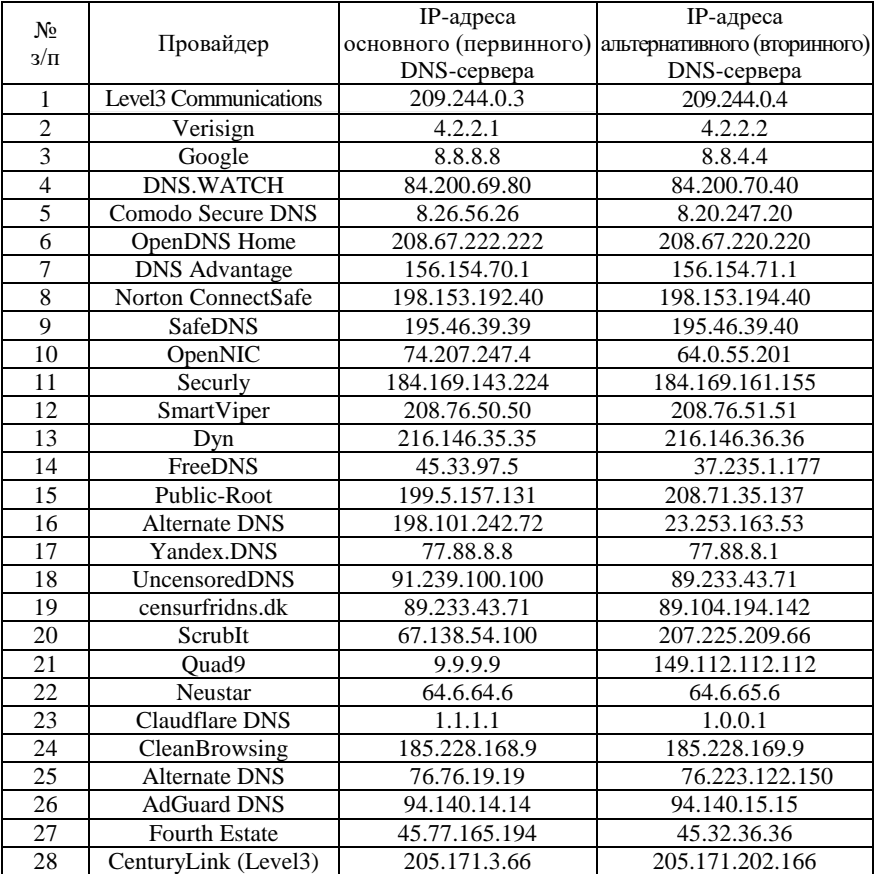

#### **Основні публічні DNS-сервери**

Для налагодження параметрів ІР-адресації вузла рекомендується встановлювати ІР-адреси найближчих DNS-серверів. Як правило, їх перелік надає провайдер. Часто ІР-адреса шлюзу за замовчуванням та ІР-адреса DNS-сервера збігаються. Це пов'язано з тим, що у багатьох випадках функції шлюзу, DNS-сервера, DHCP-сервера тощо покладаються на один фізичний пристрій – маршрутизатор.

Призначення параметрів IP-адресації може здійснюватися як статично адміністратором, так динамічно з використанням спеціальних технологій та протоколів. Статично параметри призначають-

ся вузлам, які постійно знаходяться у мережі. Це можуть бути як кінцеві вузли (сервери, стаціонарні робочі станції, мережні принтери тощо), так і комунікаційні пристрої (комутатори, маршрутизатори, точки доступу, міжмережні екрани тощо). Динамічно параметри призначаються мобільним вузлам – вузлам, які мігрують між мережами. Як правило, це переносні робочі станції, ноутбуки, планшети, смартфони, IP-телефони тощо. Налагоджені параметри логічної адресації для Windows-системи зберігаються у реєстрі, для Linuxсистеми – у відповідних конфігураційних файлах.

Зазначення мережних текстових імен вузлів та назв робочих груп/доменів для вузлів ОС Windows є обов'язковим і необхідним етапом налагодження, оскільки надалі текстові імена та назви груп застосовуються для службових цілей певними мережними додатками. Зокрема, текстові імена застосовуються для відображення переліків робочих груп мережі, переліку вузлів певної групи і переліку доступних ресурсів певного вузла у Windows-додатку ,,Сетевое окружение".

Для зазначення мережного текстового імені Windows-комп'ютера у загальному випадку розробником ОС рекомендується використовувати до 15 символів (рекомендуються цифри 0–9, літери az, A-Z, символ дефіса, хоча можуть застосовуватися й інші символи). Це обмеження пов'язане з особливостями функціонування мережного протоколу [NetBIOS,](https://uk.wikipedia.org/wiki/NetBIOS) який був основним протоколом для перших мереж на базі ОС Windows. У разі застосування стеку протоколів TCP/IP довжина текстового імені може становити до 63 символів (допускаються й інші символи, окрім крапки). Інші протокольні стеки накладають обмеження – 15 символів. Рекомендації стосовно формування текстових назв робочих груп Windows є аналогічними рекомендаціям стосовно мережних текстових імен.

В ОС Linux текстове ім'я вузла у першу чергу відіграє роль індикатора системи під час використання інтерфейсу командного рядка. Також можливе його застосування для відображення переліку вузлів та переліку доступних ресурсів вузла подібно до ОС Windows. У такому випадку необхідно встановити додатковий програмний засіб мережних комунікацій – пакет SAMBA та застосовувати додаткові програмні засоби для відображення вузлів та їх ресурсів.

Призначення текстового імені вузла може здійснюватися як статично, так і динамічно. Типово ця операція виконується статично. Для налагодження параметри текстової адресації Windows-системи зберігаються у реєстрі, для Linux-системи – у відповідних конфігураційних файлах.

# *Налагодження параметрів ІР-адресації та текстових імен вузлів ОС Windows*

Розробниками ОС Windows для спрощення налагодження функціонування вузла в мережі введено узагальнене поняття ,,Мережне підключення", яке об'єднує у собі всі компоненти, що необхідні для забезпечення передавання та приймання трафіка. Мережне підключення містить обов'язкові (базові) та додаткові (сервісні) компоненти. Базові компоненти забезпечують функціонування вузла в одній із ролей – клієнта, однорангового вузла чи сервера. Сервісні компоненти забезпечують обмін службовими повідомленнями.

Базовими компонентами мережного підключення вузла ОС Windows за замовчуванням є:

– драйвер мережного адаптера (Network Adapter Driver);

– міжмережний протокол IP (Internet Protocol);

– служба доступу до файлів і принтерів мереж Microsoft (File and Printer Sharing for Microsoft Networks);

– клієнт для мереж Microsoft (Client for Microsoft Networks).

Додатковими компонентами мережного підключення вузла ОС Windows за замовчуванням є:

– планувальник пакетів QoS (QoS Packet Sheduler);

– драйвер в/в ,,картографа" топології канального рівня (Link-Layer Topology Discovery Mapper I/O Driver);

– ,,відповідач" виявлення топології канального рівня (Link-Layer Topology Discovery Responder).

За необхідності до мережного підключення можуть входити додаткові служби, клієнти, протоколи та інші сервісні компоненти.

Мережне підключення створюється автоматично після встановлення драйвера відповідного мережного адаптера/інтерфейсу. Можливе створення і видалення підключень у ручному режимі. Відмінності підключень різних мережних технологій є незначними. Перелік та стан створених підключень для вузлів ОС Windows XP

та Windows 7/8/10 можна побачити за допомогою додатків ,,Сетевые подключения" та ,,Центр управления сетями и общим доступом". Приклади створених мережних підключень для вузла ОС Windows XP (на базі мережного адаптера Ethernet) та вузла ОС Windows 7/8/10 (на базі мережних адаптерів Ethernet, Wi-Fi, Bluetooth) наведені на рис. 1, а та 1, б відповідно.

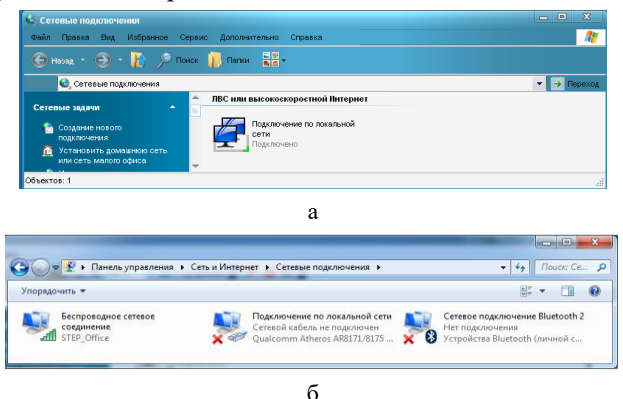

Рис. 1. Мережні підключення ОС Windows: а – Windows XP; б – Windows 7

Після вибору мережного підключення можна отримати інформацію про його стан, зокрема, швидкість, період активності, кількість прийнятих і відправлених повідомлень, параметри адресації підключення. Приклад стану мережного підключення для вузла ОС Windows XP (на базі мережного адаптера Ethernet) наведено на рис. 2. Приклад стану мережного підключення для вузла ОС Windows 7 (на базі мережного адаптера Wi-Fi) наведено на рис. 3.

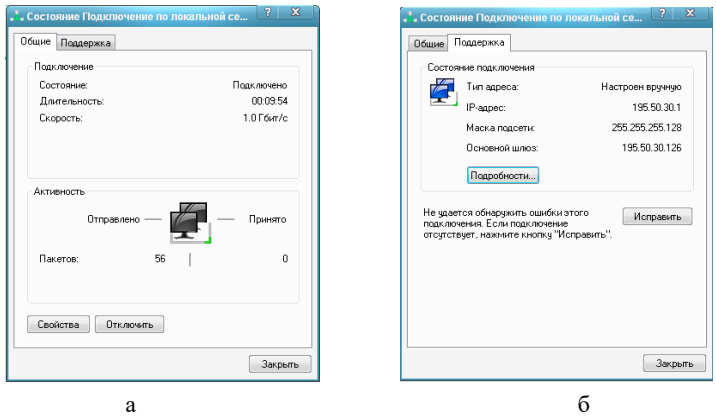

Рис. 2. Стан мережного підключення для вузла ОС Windows XP (на базі мережного адаптера Ethernet): а – загальні параметри; б – додаткові параметри

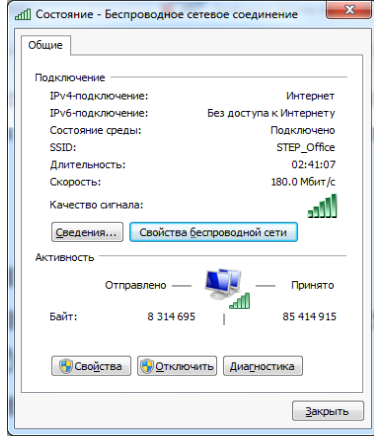

Рис. 2.3. Стан мережного підключення для вузла ОС Windows 7 (на базі мережного адаптера Wi-FI)

Складові мережних підключень для ОС Windows XP та Windows 7 (на базі мережних адаптерів Ethernet) за умови встановлення компонентів за замовчуванням наведені на рис. 4, а та 4, б відповідно.

Для налагодження або зміни параметрів ІР-адресації мережного підключення необхідно обрати компонент – міжмережний протокол IP. Приклад статично встановлених основних параметрів ІР-адресації версії 4 (ІРадреса вузла, маска, ІР-адреса основного шлюзу, дві ІР-адреси DNS-серверів) для мережного

підключення вузла ОС Windows XP наведено на рис. 5, а. На рис. 5, б, в, г наведено засоби для встановлення додаткових параметрів ІРадресації. Для вузла ОС Windows 7 зазначені параметри встановлюються аналогічно.

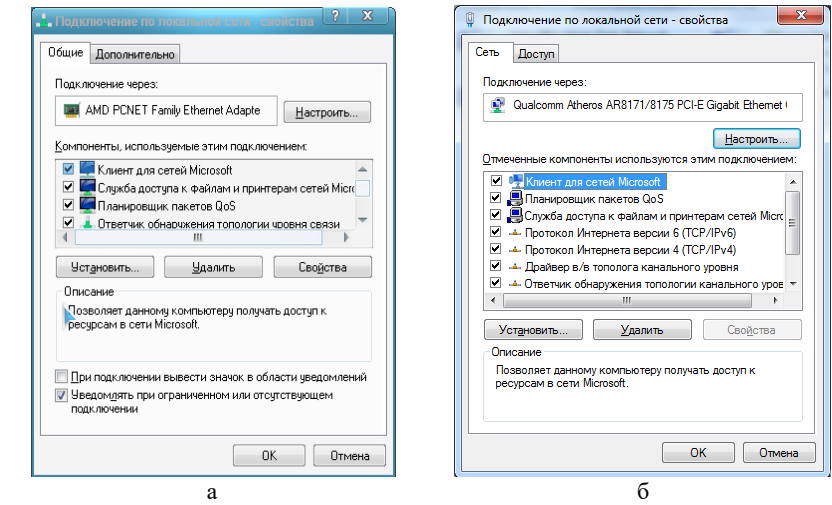

Рис. 4. Мережні підключення вузлів ОС Windows: а – Windows XP; б – Windows 7

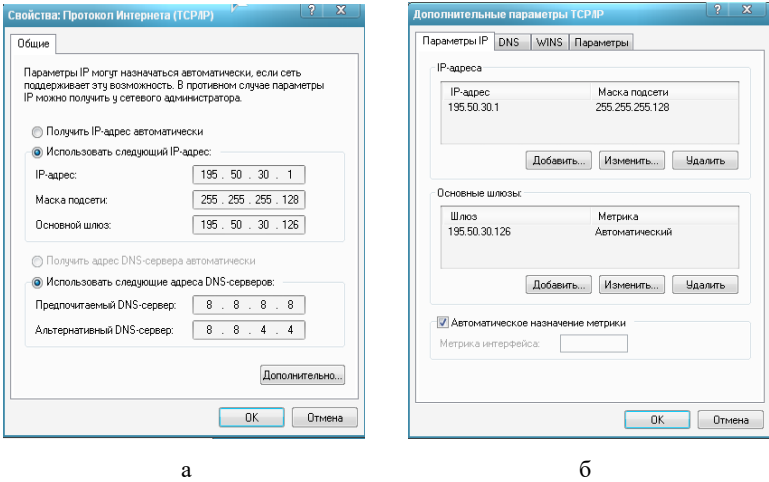

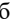

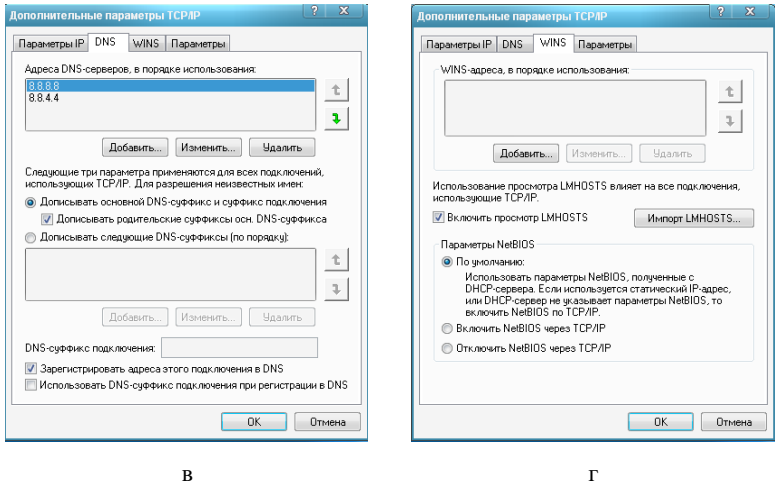

Рис. 5. Встановлені параметри ІР-адресації вузла ОС Windows XP:

а – основні параметри ІР-адресації; б –параметри ІР-адресації додаткових ІР-адрес та шлюзів; в –параметри ІР-адресації додаткових DNS-серверів; г –параметри ІР-адресації WINS-серверів

Параметри іменування Windows-вузла (текстове ім'я та назву робочої групи/домену) можна вивести або змінити за допомогою вбудованого додатка ,,Система". Приклад такого додатка для вузла ОС Windows XP наведено на рис. 6. Для ОС Windows 7 він виглядає аналогічно.

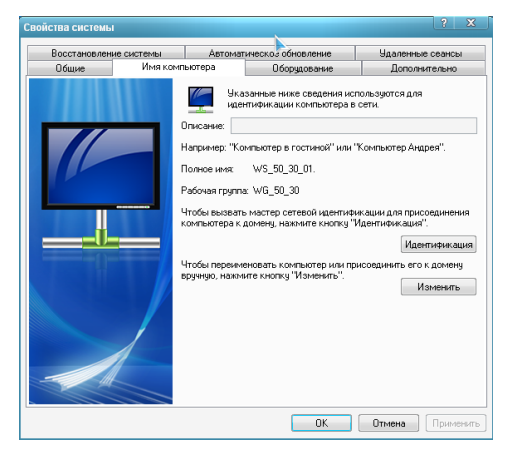

Рис. 6. Встановлені параметри іменування вузла ОС Windows XP

В ОС Windows існує можливість діагностики параметрів іменування вузла та параметрів адресації мережних адаптерів/інтерфейсів за допомогою відповідних мережних команд. Основними командами є команди **hostname**, **ipconfig**. Як додаткові команди можна застосовувати команди **getmac** та **systeminfo**. Для перевірки зв'язку між вузлами ІР-мережі застосовується команда **ping**.

Команда **hostname** призначена лише для виведення текстового імені вузла. Основним призначенням команди **ipconfig** є діагностика стану мережних адаптерів та діагностика налагоджених параметрів IP-адресації мережних адаптерів/інтерфейсів вузла. За рахунок застосування різних ключів (параметрів) ця команда може застосовуватися і для керування процесом отримання, оновлення та вивільнення ІР-адрес за умови динамічного їх призначення. Також команда **ipconfig** застосовується з метою перегляду та керування DNS-кешем пристрою. Команда **getmac** дає змогу визначити MACадреси та список мережних протоколів, пов'язаних із кожною адресою мережних адаптерів як локального вузла, так і інших вузлів локальної мережі. Команда **systeminfo** виводить повну інформацію про поточний вузол, зокрема і параметри ІР-адресації мережних адаптерів/інтерфейсів. Детальну інформацію стосовно ключів зазначених вище команд можна отримати через довідку командного рядка або у загальній довідковій системі ОС Windows.

# *Модельний приклад налагодження функціонування вузлів ОС Windows локальної комп'ютерної мережі*

Розглянемо специфіку налагодження вузлів (робочих станцій) ОС Windows для локальної комп'ютерної мережі, схему якої наведено на рис. 7.

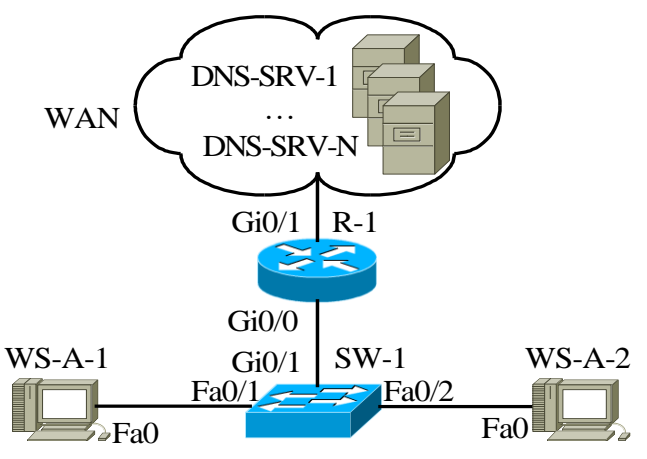

Рис. 7. Приклад мережі

Під час побудови даної мережі для з'єднання пристроїв використано дані табл. 2. Для налагодження параметрів адресації вузлів та комунікаційних пристроїв мережі використано дані табл. 3.

Таблиця 2

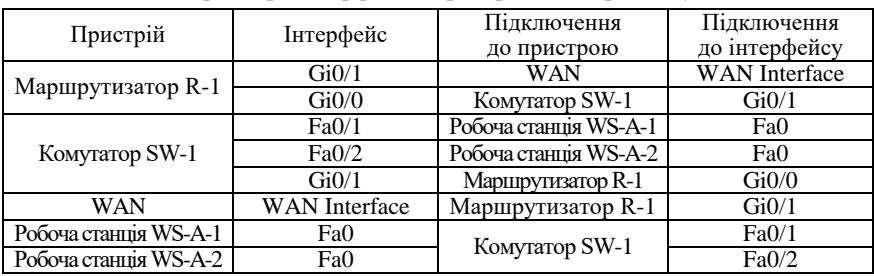

**Параметри інтерфейсів пристроїв для прикладу**

Таблиця 3

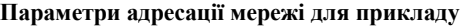

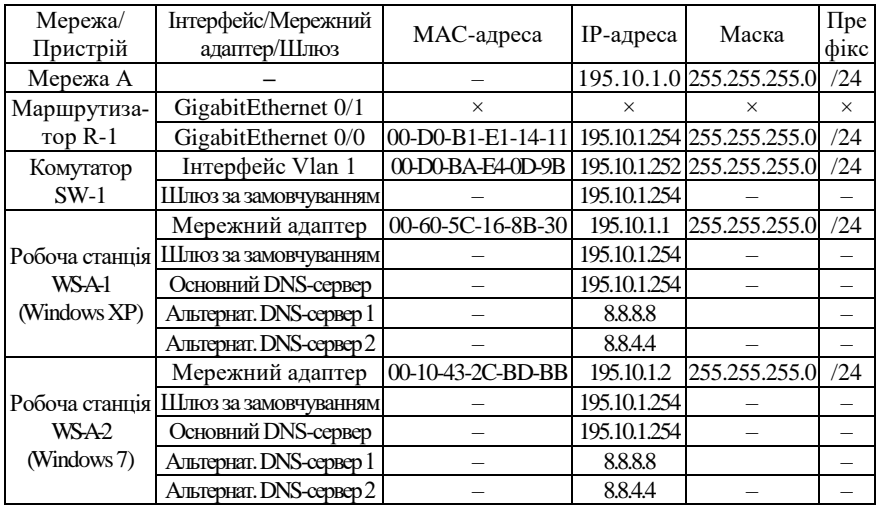

Сценарій налагодження MAC-адреси робочої станції WS-A-1 (ОС Windows XP) наведений нижче.

1. Через ,,Панель управления" запустити на виконання додаток ,,Система".

2. На вкладці ,,Оборудование" натиснути кнопку ,,Диспетчер устройств".

3. У групі пристроїв ,,Сетевые платы" обрати відповідний мережний адаптер (наприклад, AMD PCNET Family Ethernet Adapter (PCI)).

4. Для обраного адаптера перейти на вкладку ,,Дополнительно".

5. Серед переліку властивостей адаптера обрати властивість ,,Сетевой адрес" та ввести МАС-адресу у відповідне поле (байти МАС-адреси зазначаються підряд, без відокремлювальних знаків).

6. Активувати налагоджені параметри.

Сценарій налагодження параметрів ІР-адресації (IP-адреси, маски, ІР-адреси основного шлюзу, IP-адрес DNS-серверів) робочої станції WS-A-1 (ОС Windows XP) наведено нижче.

1. Через ,,Панель управления" запустити на виконання додаток ,,Сетевые подключения".

2. Серед переліку наявних мережних підключень обрати необхідне підключення.

3. Для обраного мережного підключення натиснути кнопку ,,Свойства" для виведення переліку його компонентів.

4. Обрати компонент ,,Протокол Интернета (TCP/IP)" та натиснути кнопку ,,Свойства".

5. Ввести у відповідні поля параметри ІР-адресації (ІР-адресу, маску, ІР-адресу основного шлюзу, ІР-адреси основного та додаткового DNS-серверів).

6. Натиснути кнопку ,,Дополнительно" та за допомогою відповідних засобів увести додаткові параметри ІР-адресації.

7. Активувати налагоджені параметри.

Сценарій налагодження MAC-адреси робочої станції WS-A-2 (ОС Windows 7) аналогічний сценарію для робочої станції WS-A-1 (ОС Windows XP).

Сценарій налагодження параметрів ІР-адресації (IP-адреси, маски, ІР-адреси основного шлюзу, IP-адрес DNS-серверів) робочої станції WS-A-2 (ОС Windows 7) наведено нижче.

1. Через ,,Панель управления" запустити на виконання додаток ,,Центр управления сетями и общим доступом".

2. Для виведення переліку наявних мережних підключень обрати вкладку ,,Изменение параметров адаптера".

3. Серед переліку наявних мережних підключень обрати необхідне підключення.

4. Для обраного мережного підключення натиснути кнопку ,,Свойства" для виведення переліку його компонентів.

5. Обрати компонент ,,Протокол Интернета версии 4 (TCP/IPv4)" та натиснути кнопку ,,Свойства".

6. Ввести у відповідні поля параметри ІР-адресації (ІР-адресу, маску, ІР-адресу основного шлюзу, ІР-адреси основного та додаткового DNS-серверів).

7. Натиснути кнопку ,,Дополнительно" та за допомогою відповідних засобів увести додаткові параметри ІР-адресації.

8. Активувати налагоджені параметри.

Сценарії налагодження параметрів IP-адресації комутатора та маршрутизатора мережі у модельному прикладі не розглядаються.

### *Результати виконання команд моніторингу та діагностування параметрів адресації та зв'язку для розглянутого прикладу*

З метою перегляду інформації про налагоджені параметри іменування та параметри адресації мережних адаптерів/інтерфейсів вузлів мережі для розглянутого прикладу використано команди ОС Windows **hostname**, **ipconfig**. Для перевірки зв'язку між вузлами використано команду **ping**. Результати роботи цих команд для робочих станцій WS-A-1 – WS-A-2 наведено відповідно на рис. 8 – 14.

```
C:\>hostname
ws-A-1
```
 $C: \>$ 

Рис. 8. Результат виконання команди **hostname** на робочій станції WS-A-1

```
C:\>ipconfig
```
Настройка протокола IP для Windows Подключениe по локальной сети – Ethernet адаптер:

> DNS-суффикс этого подключения . . : IP- адрес . . . . . . . . . . . . : 195.10.1.1 Маска подсети . . . . . . . . . . : 255.255.255.0 Основной шлюз . . . . . . . . . . : 195.10.1.254

 $C: \>$ 

Рис. 9. Результат виконання команди **ipconfig** на робочій станції WS-A-1

C:\>ipconfig /all

Настройка протокола IP для Windows

 Имя компьтера . . . . . . . . . . : WS-A-1 Основной DNS-суффикс . . . . . . :<br>Тип узла. . . . . . . . . . . . . . : неизвестный IP-маршрутизация включена . . . . : нет WINS-прокси включен . . . . . . . : нет Подключениe по локальной сети – Ethernet адаптер: DNS-суффикс этого подключения . . : Описание . . . . . . . . . . . . : AMD PCNET Family Ethernet Adapter (PCI) Физический адрес. . . . . . . . . : 00-60-5C-16-8B-30 DHCP включен. . . . . . . . . . . : да Автонастройка включена . . . . . : да IP- адрес . . . . . . . . . . . . : 195.10.1.1 Маска подсети . . . . . . . . . . : 255.255.255.0 Основной шлюз . . . . . . . . . . : 195.10.1.254 DNS-серверы . . . . . . . . . . . : 195.10.1.254 8.8.8.8 8.8.4.4

 $C: \&$ 

Рис. 10. Результат виконання команди **ipconfig /all** на робочій станції WS-A-1

C:\>hostname  $WS - A - 2$ 

Рис. 11. Результат виконання команди **hostname** на робочій станції WS-A-2

C:\>ipconfig /all

Настройка протокола IP для Windows Имя компьтера . . . . . . . . . . : WS-A-2 Основной DNS-суффикс . . . . . . : Тип узла. . . . . . . . . . . . . : Гибридный IP-маршрутизация включена . . . . : Нет WINS-прокси включен . . . . . . . : Нет Ethernet адаптер Подключениe по локальной сети: DNS-суффикс подключения . . . . . : Описание . . . . . . . . . . . . : AMD PCNET Family Ethernet Adapter (PCI) Физический адрес. . . . . . . . . : 00-10-43-2C-BD-BB DHCP включен. . . . . . . . . . . : Нет Автонастройка включена . . . . . : Да IPv4-адрес. . . . . . . . . . . . : 195.10.1.2<Основной> Маска подсети . . . . . . . . . . : 255.255.255.0 Основной шлюз . . . . . . . . . . : 195.10.1.254 DNS-серверы . . . . . . . . . . . : 195.10.1.254 8.8.8.8 8.8.4.4<br>ВКЛЮЧЕН NetBIOS через TCP/IP

 $C: \&$ 

Рис. 12. Результат виконання команди **ipconfig /all** на робочій станції WS-A-2

```
C:\>ping 195.10.1.2
Обмен пакетами с 195.10.1.2 по 32 байт:
Ответ от 195.10.1.2: число байт=32 время 1мс TTL=125
Ответ от 195.10.1.2: число байт=32 время 1мс TTL=125
Ответ от 195.10.1.2: число байт=32 время 1мс TTL=125
Ответ от 195.10.1.2: число байт=32 время 1мс TTL=125
Статистика Ping для 195.10.1.2:
    Пакетов: отправлено = 4, получено = 4, потеряно = 0 <0% потерь>,
Приблизительное время приема-передачи в мс:
    Минимальное = 1 мсек, Максимальное 1 мсек, Среднее = 1 мсек
```
 $C: \>$ 

Рис. 13. Результат успішної перевірки зв'язку між робочою станцією WS-A-1 (ОС Windows XP) та робочою станцією WS-A-2 (ОС Windows 7)

16 C:\>ping 195.10.1.254 Обмен пакетами с 195.10.1.254 по 32 байт: Превышен интервал ожидания для запроса

 $C: \&$ 

```
Превышен интервал ожидания для запроса
Превышен интервал ожидания для запроса
Превышен интервал ожидания для запроса
Статистика Ping для 195.10.1.254:
    Пакетов: отправлено = 4, получено = 0, потеряно = 4 <110% потерь>,
```
 $C: \>$ 

Рис. 14. Результат неуспішної перевірки зв'язку між робочою станцією WS-A-1 (ОС Windows XP) та шлюзом за замовчуванням (відімкненим інтерфейсом GigabitEthernet 0/0 маршрутизатора R-1)

В ОС Windows після запуску команда **ping** здійснює чотири спроби перевірки зв'язку і завершує процес автоматично.

## **Завдання на лабораторну роботу**

1. У середовищі програмного емулятора створити проект локальної комп'ютерної мережі (рис. 15), яка складається не менше ніж із чотирьох вузлів (робочих станцій) ОС Windows. Для вибору ОС вузла скористатися даними табл. 4. Для побудованої мережі заповнити описову таблицю, яка аналогічна табл. 2.

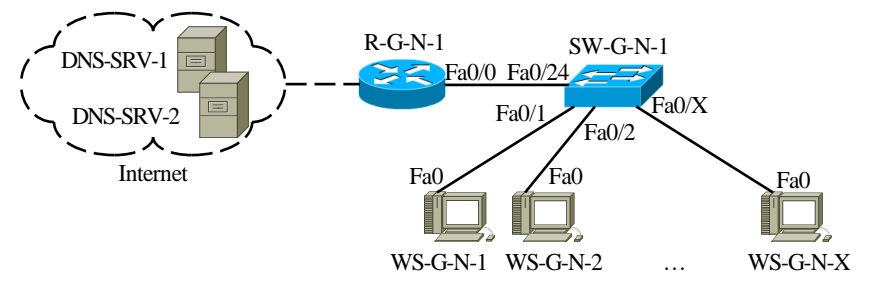

Рис. 15. Проект мережі

Таблиця 4

**Операційні системи вузлів (робочих станцій) локальної комп'ютерної мережі**

| варіанта<br>కి | <b>NS-GN-OI</b> | WS-G-N-02 | WS-G-N-03 | <b>WS-G-N-04</b> | варіанта<br>కి | <b>NS-GN-OI</b> | WS-G-N-02 | WS-G-N-03 | <b>ANS-CHACH</b> |
|----------------|-----------------|-----------|-----------|------------------|----------------|-----------------|-----------|-----------|------------------|
| $\mathbf{1}$   | WXP             | WXP       | W7        | W10              | 16             | W10             | WXP       | WXP       | W7               |
| $\overline{c}$ | WXP             | WXP       | W10       | W7               | 17             | W7              | W10       | WXP       | WXP              |
| 3              | W7              | WXP       | WXP       | W10              | 18             | W10             | W7        | WXP       | WXP              |
| $\overline{4}$ | W10             | WXP       | WXP       | W7               | 19             | WXP             | W7        | WXP       | W10              |
| 5              | W7              | W10       | WXP       | WXP              | 20             | WXP             | W10       | WXP       | W7               |
| 6              | W10             | W7        | WXP       | WXP              | 21             | W7              | WXP       | W10       | WXP              |
| 7              | WXP             | W7        | WXP       | W10              | 22             | W10             | WXP       | W7        | WXP              |
| 8              | WXP             | W10       | WXP       | W7               | 23             | WXP             | W7        | W10       | WXP              |
| 9              | W7              | WXP       | W10       | WXP              | 24             | WXP             | W10       | W7        | WXP              |
| 10             | W10             | WXP       | W7        | WXP              | 25             | WXP             | WXP       | W7        | W10              |
| 11             | WXP             | W7        | W10       | WXP              | 26             | WXP             | WXP       | W10       | W7               |
| 12             | WXP             | W10       | W7        | WXP              | 27             | W7              | WXP       | WXP       | W10              |
| 13             | WXP             | WXP       | W7        | W10              | 28             | W10             | WXP       | WXP       | W7               |
| 14             | WXP             | WXP       | W10       | W7               | 29             | W7              | W10       | WXP       | WXP              |
| 15             | W7              | WXP       | WXP       | W10              | 30             | W10             | W7        | WXP       | WXP              |

*Примітка*: WXP – ОС Windows XP; W7 – ОС Windows 7; W10 – Windows 10

2. Розробити схему адресації пристроїв (як кінцевих, так і проміжних вузлів) мережі. Для цього скористатися даними табл. 5, 6. Під час розрахунку враховувати, що комутатору та інтерфейсу маршрутизатора мережі також виділяється по одній ІР-адресі. Маску/префікс мережі визначити з урахуванням необхідності економії адрес. Результати навести у вигляді таблиці, яка аналогічна табл. 3.

Таблиця 5

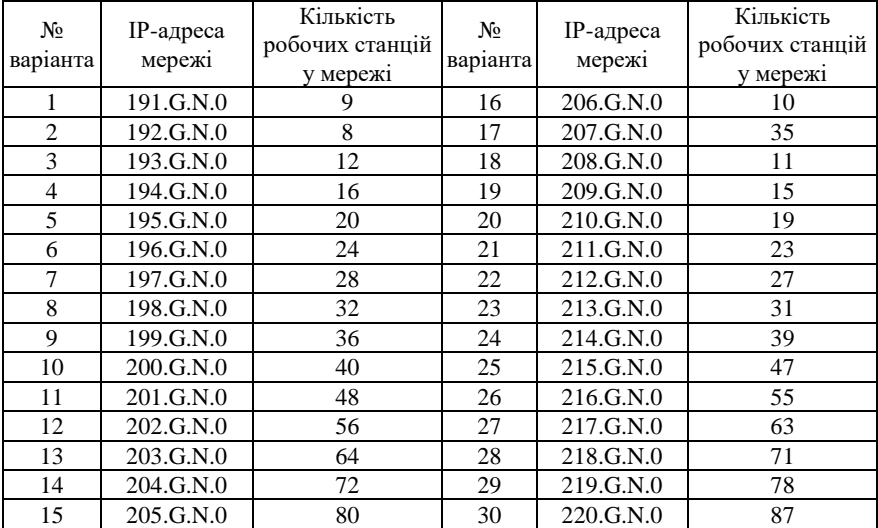

#### **Параметри для розрахунку п. 2**

3. Провести налагодження параметрів іменування та ІР-адресації мережних адаптерів/інтерфейсів робочих станцій мережі згідно з даними п. 2. з використанням засобів графічного інтерфейсу.

4. Перевірити можливість інформаційного обміну між робочими станціями мережі. У разі виявлення проблем зв'язку знайти та усунути їх причини.

Таблиця 6

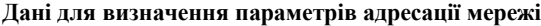

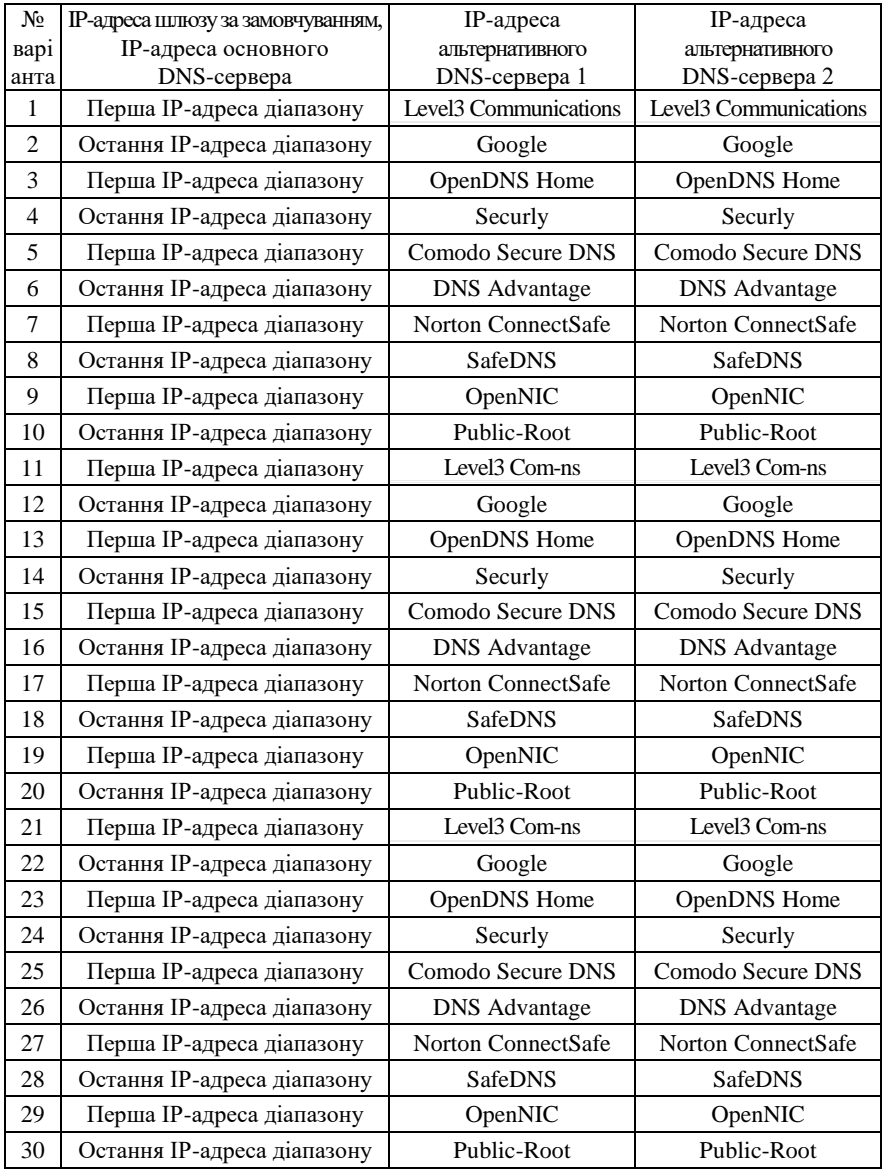

# **Контрольні питання**

1. Які адреси достатньо застосовувати для здійснення інформаційного обміну між вузлами будь-якої IP-мережі?

- 2. Які адреси було введено для зручності роботи користувача?
- 3. Наведіть приклади текстових адрес.
- 4. Наведіть перелік основних публічних DNS-серверів.
- 5. Особливості призначення ІР-адрес DNS-серверів.
- 6. Наведіть перелік параметрів IP-адресації вузла.
- 7. Поняття ,,мережне підключення" ОС Windows.
- 8. Яким чином створюється мережне підключення в ОС Windows?
- 9. Основні складові ,,мережного підключення" ОС Windows та їх призначення.

10. Додаткові компоненти мережного підключення вузла ОС Windows за замовчуванням.

11. Особливості налагодження MAC-адрес мережних адаптерів/інтерфейсів ОС Windows.

12. Особливості налагодження текстових імен вузлів ОС Windows.

13. Наведіть перелік та поясніть призначення графічних засобів діагностики роботи мережних адаптерів/інтерфейсів ОС Windows.

- 14. Призначення команд **hostname** та **ipconfig** в ОС Windows?
- 15. Призначення команд **getmac** та **systeminfo** в ОС Windows?